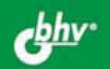

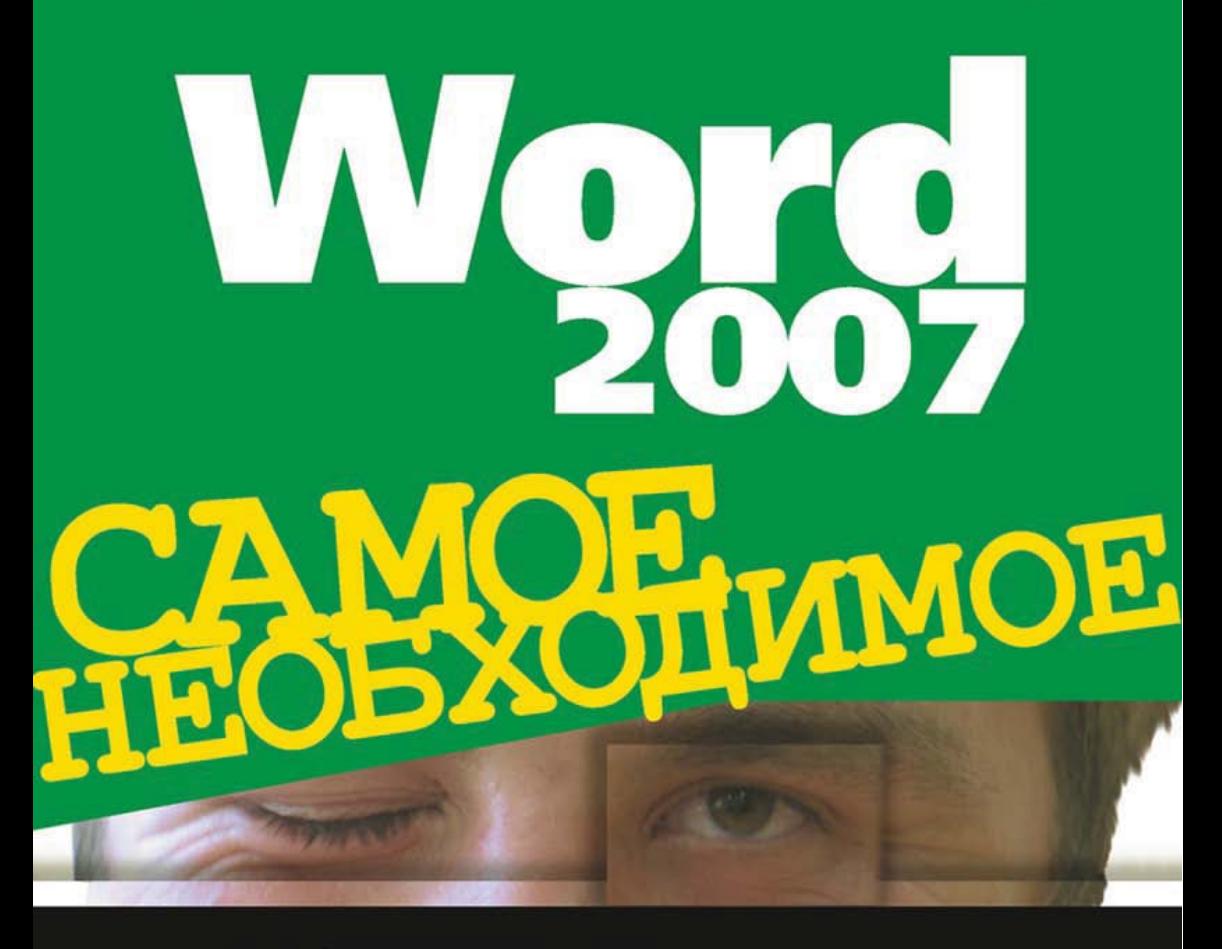

Набор и форматирование текста

Работа с таблицами и графикой

Шаблоны и формы

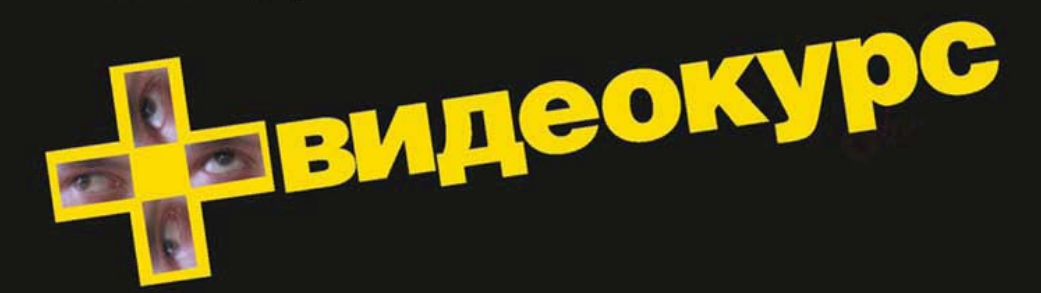

#### УДК 681.3.06 ББК 32.973.26-018.2 K90

#### **Культин Н. Б.**

К90 Word 2007. Самое необходимое. — СПб.: БХВ-Петербург, 2007. — 176 с.: ил. + Видеокурс (на CD-ROM)

ISBN 978-5-94157-993-8

Книга представляет собой практическое руководство для начинающих по решению типовых задач в Microsoft Office Word 2007: набору и форматированию текста, работе с таблицами, иллюстрациями, деловой графикой. Уделено внимание работе с шаблонами и формами, коллективной работе с документом. Книга отличается доступностью изложения, ориентацией на практику, большим количеством наглядных примеров. Прилагаемый компакт-диск содержит видеокурс по основам работы в Microsoft Office Word 2007.

*Для начинающих пользователей Word*

УДК 681.3.06 ББК 32.973.26-018.2

#### **Группа подготовки издания:**

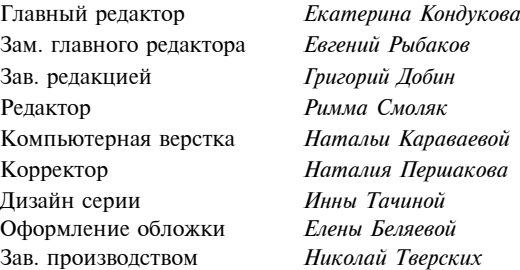

Лицензия ИД № 02429 от 24.07.00. Подписано в печать 23.03.07. Формат 70 100<sup>1</sup> /16. Печать офсетная. Усл. печ. л. 14,19. Тираж 3000 экз. Заказ № "БХВ-Петербург", 194354, Санкт-Петербург, ул. Есенина, 5Б. Отпечатано с готовых диапозитивов в ГУП "Типография "Наука" 199034, Санкт-Петербург, 9 линия, 12

ISBN 978-5-94157-993-8 © Культин Н. Б., 2007

# Оглавление

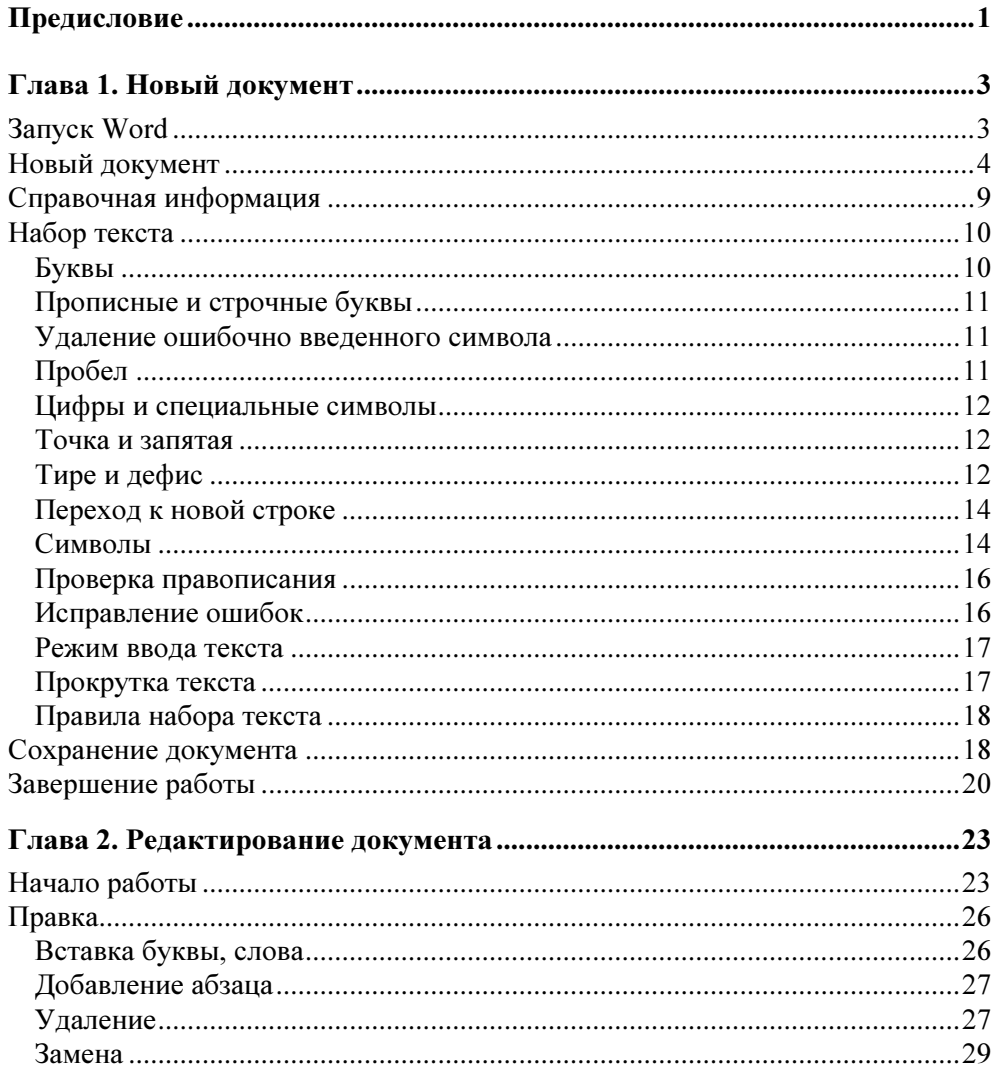

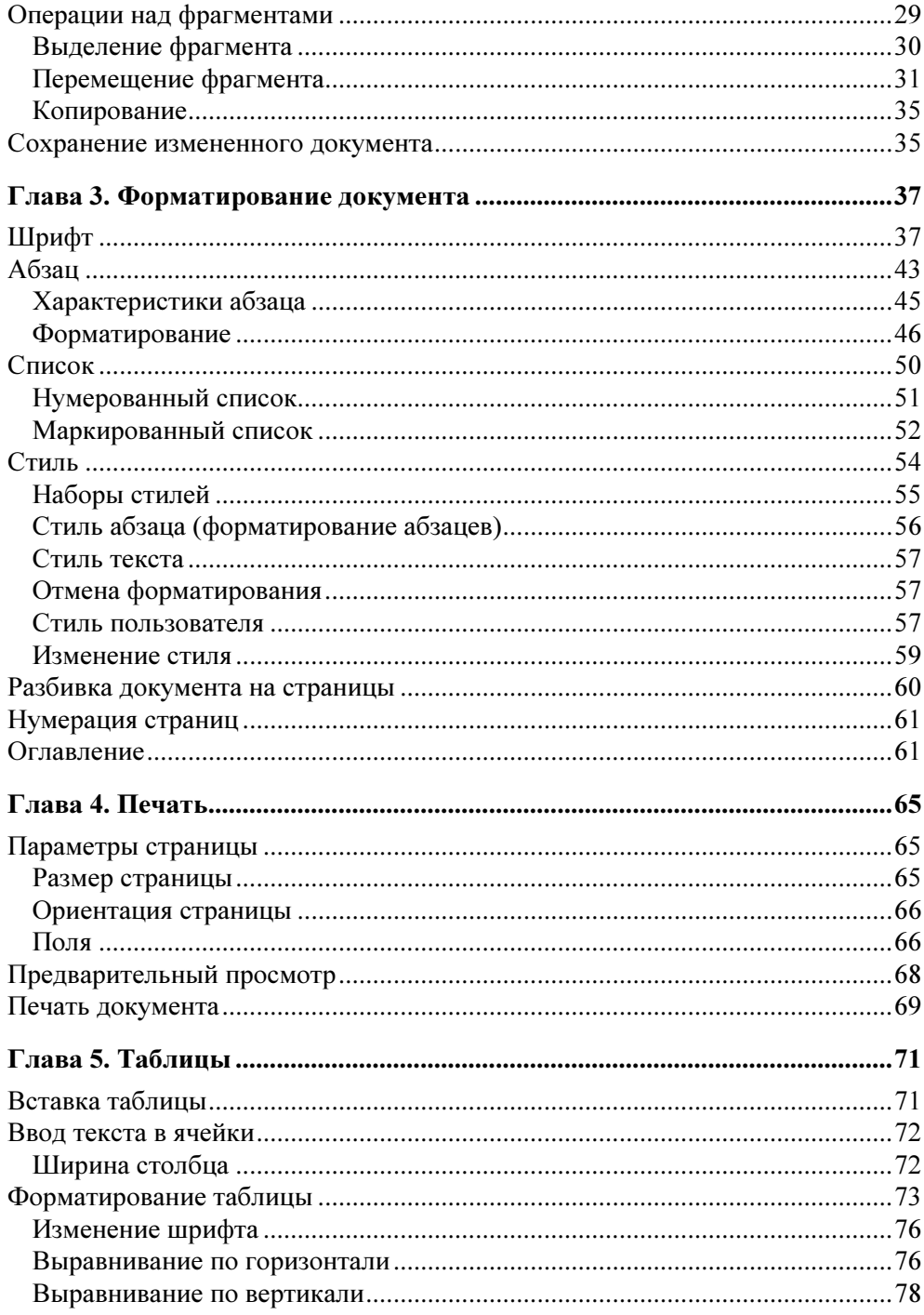

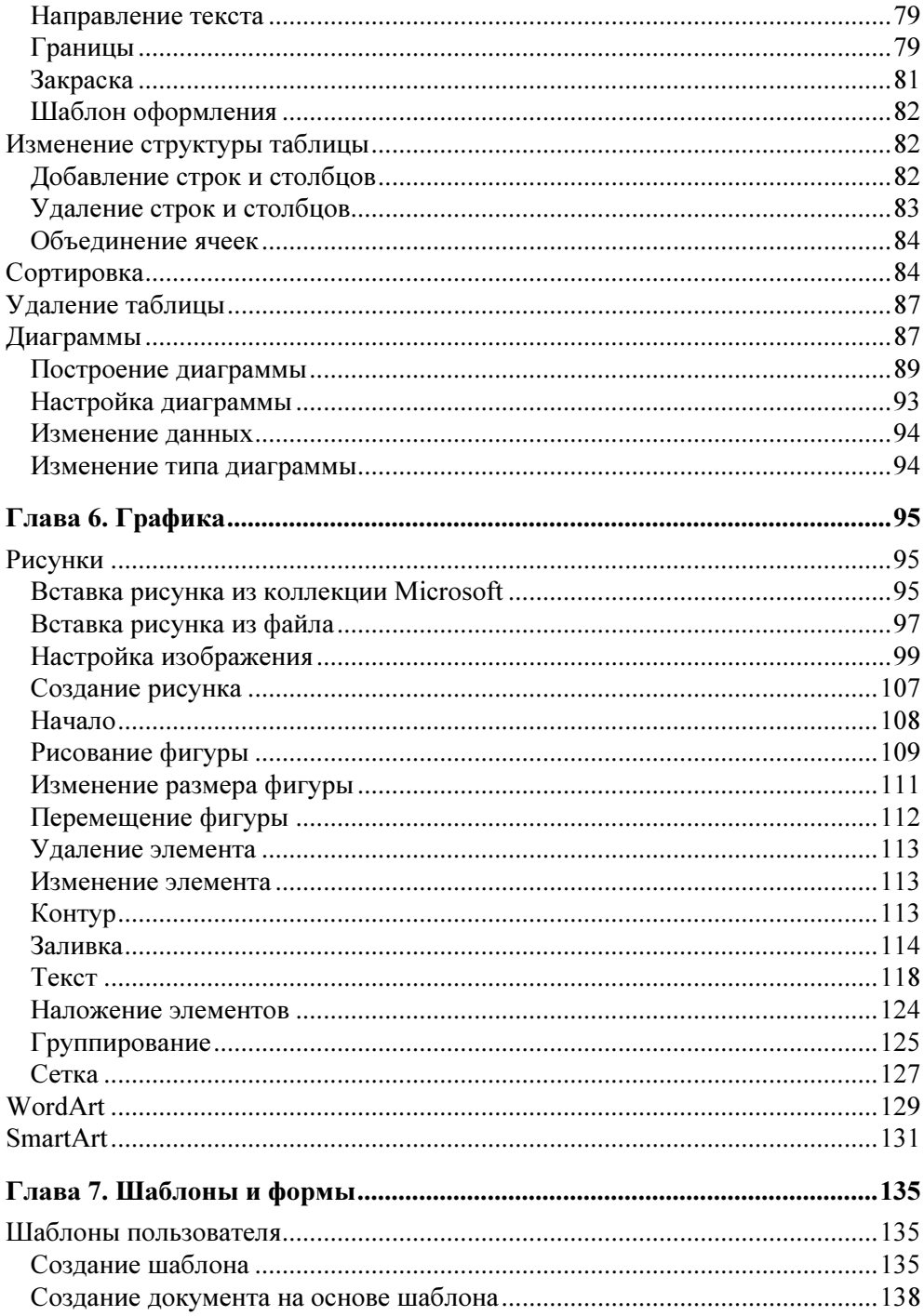

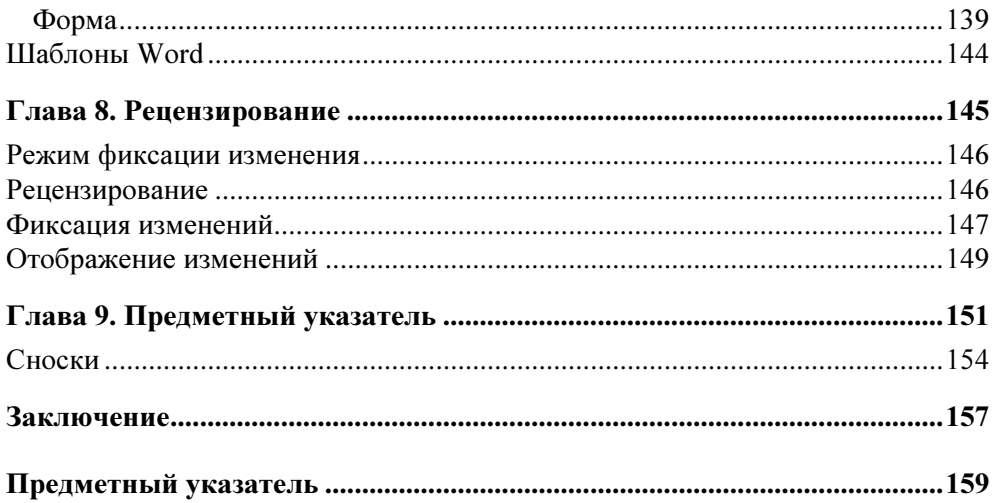

Глава 1

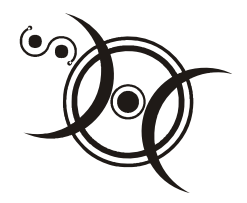

# Новый документ

Чтобы получить отпечатанный на принтере документ (например, письмо, статью или реферат), нужно запустить Microsoft Office Word 2007, создать документ (в простейшем случае набрать текст), сохранить документ на диске и затем распечатать его.

# Запуск Word

Для того чтобы запустить Microsoft Word 2007, надо щелкнуть на кнопке Пуск (появится список программ, с которыми пользователь работал в последнее время) и в появившемся меню выбрать команду Microsoft Office **Word 2007** (рис. 1.1).

Если команды Microsoft Office Word 2007 в списке программ нет, то надо сделать щелчок в строке Bce программы, раскрыть группу Microsoft Office (сделать щелчок в этой строке) и выбрать команду запуска там (рис. 1.2). Следует обратить внимание, что Windows анализирует действия пользователя и добавляет в список, который появляется в результате щелчка на кнопке Пуск, имена программ, с которыми пользователь часто работает. Поэтому следующий раз Word можно будет запустить, выбрав соответствующую команду в меню Пуск.

## $\mathcal{O}$  COBET

Значок Microsoft Office Word можно поместить в верхнюю часть меню Пуск и на панель быстрого запуска. Чтобы значок Microsoft Office Word появился в верхней части меню Пуск, надо сделать щелчок на кнопке Пуск, раскрыть список Microsoft Office, установить указатель мыши в строку Microsoft Office Word 2007, сделать щелчок правой кнопкой мыши и в появившемся меню выбрать команду Закрепить в меню Пуск. Аналогичным образом, выбрав команду Добавление на панель быстрого запуска, значок Microsoft Word 2007 можно поместить на панель быстрого запуска.

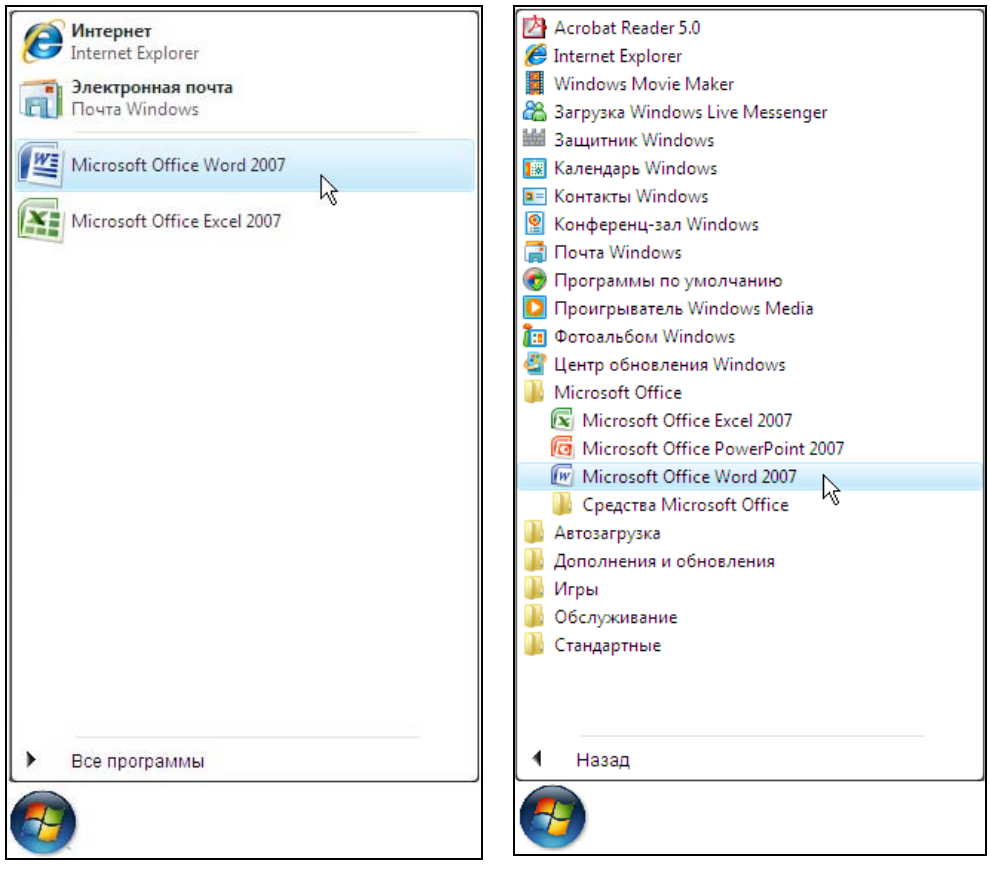

Рис. 1.1. Запуск Microsoft Office Word 2007 из меню Пуск

Рис. 1.2. Запуск Word из меню Пуск ▶ Все программы

# Новый документ

В момент запуска Word автоматически создает новый документ. Этот документ отображается в *окне документа* (рис. 1.3).

В заголовке окна отображается название документа. Если пользователь работает с новым документом, который еще ни разу не был сохранен на диске, то в заголовке отображается текст: Документ — стандартное название документов Microsoft Word.

### Новый документ 5

| Документ1 - Microsoft Word (Ознакомительная версия)<br>$-19 - 0$<br>$\mathbf x$<br>Φ<br>▬                                                                                                    |                                                                                                    |                                                                                                    |                                                |
|----------------------------------------------------------------------------------------------------|----------------------------------------------------------------------------------------------------|----------------------------------------------------------------------------------------------------|------------------------------------------------|
| Главная                                                                                                    | Ссылки<br>Вставка<br>Разметка страницы                                                                                                    | Рассылки<br>Рецензирование<br>Вид                                                                           | $\odot$<br>Разработчик                         |
| $\aleph$<br>自<br>Вставить<br>3<br>Буфер обмена Га                                                                                                    | Calibri (Основной те ~ 11<br>狂<br>$\frac{AB}{C}$<br>$\mathbf{X} \mathbf{K} \mathbf{Y}$ + abe $\mathbf{X} \mathbf{X}^2$<br>圭<br>들<br>国<br>$\frac{ab}{2}$ -<br>W<br>$A -$<br>$A^A$<br>Aa<br>$\overline{\mathrm{M}}$<br>Шрифт<br>Абзац | $\leftarrow$ $\leftarrow$<br>$a_{\mu}$<br>∵≣.<br>▤<br>Экспресс-стили Изменить<br>N<br>стили -<br>匾<br>Стили | 舶<br>Редактирование<br>$\overline{\mathbb{Q}}$ |
| ō<br>3 - 1 - 2 - 1 - 1 - 1 - 2 - 1 - 1 - 1 - 2 - 1 - 3 - 1 - 4 - 1 - 5 - 1 - 6 - 1 - 7 - 1 - 8 - 1 - 9 - 1 - 10 - 1 - 11 - 1 - 12 - 1 - 13 - 1 - 14 - 1 - 15 - 1 - 16 $\triangle$ 17 - 1 -<br>L. |                                                                                                    |                                                                                                    |                                                |
| $-1 - 1 - 1 - 2$                                                                                                    |                                                                                                    |                                                                                                    | 亖<br>$\bullet$<br>$\circ$                      |
| Страница: 1 из 1                                                                                                    | Число слов: 0<br>Русский (Россия)<br>Вставка                                                                                                    | 日 印 日 酒 目 75% (一)                                                                                           | Ŧ<br>$\nabla$<br>$\bigoplus$<br>4Ĥ             |

Рис. 1.3. Окно документа

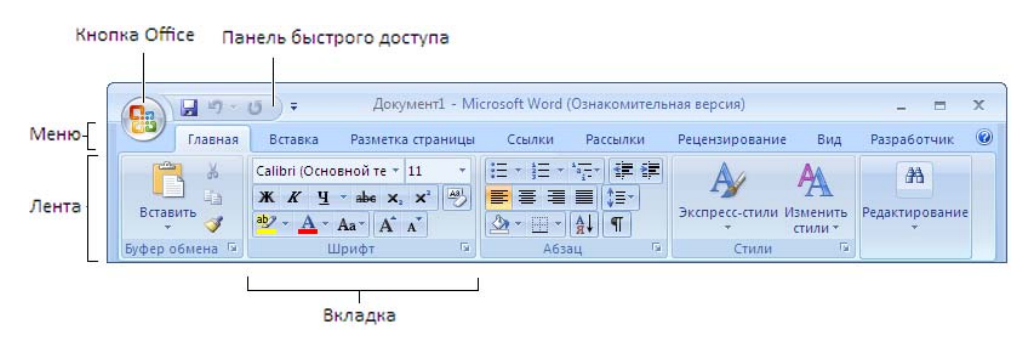

Рис. 1.4. Кнопка Office, панель быстрого доступа и лента

В верхней части окна (рис. 1.4) находятся кнопка Office, панель быстрого доступа, строка меню и лента — область отображения вкладок.

Щелчок на кнопке Office раскрывает окно (рис. 1.5), в котором находятся команды загрузки (Открыть), сохранения документа (Сохранить, Сохранить как), печати документа и др. Также в этом окне находится список документов, с которыми пользователь работал в последнее время. Здесь же находится кнопка Параметры Word, щелчок на которой открывает окно настройки Word.

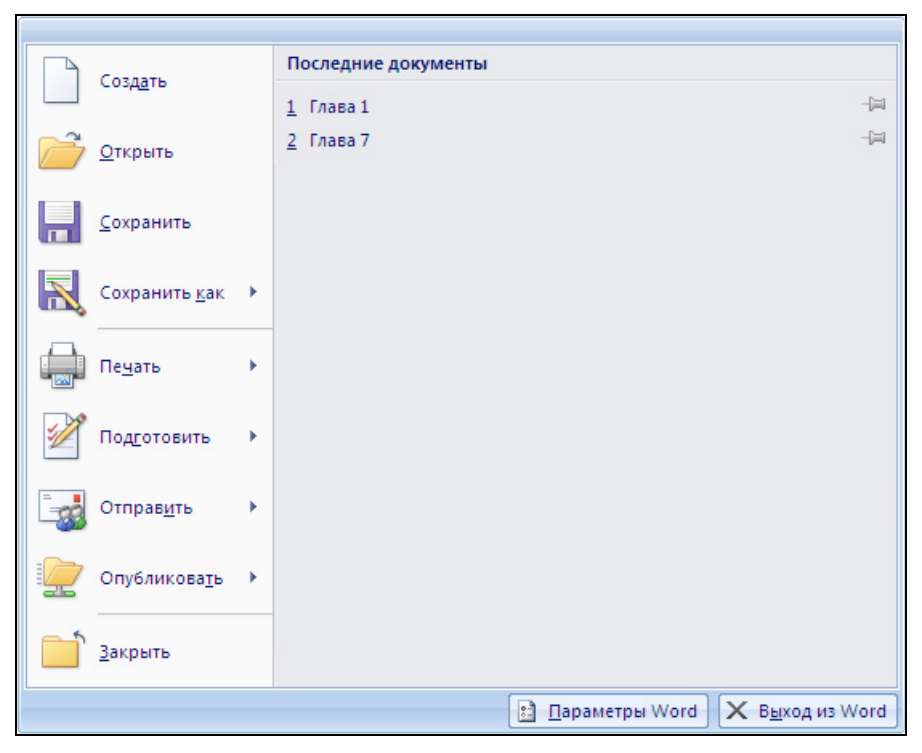

Рис. 1.5. Окно, которое появляется в результате щелчка на кнопке Office

На панели быстрого доступа находятся кнопки активизации действий, которые наиболее часто приходится выполнять пользователю во время работы в Word. Следует обратить внимание, что пользователь может настроить панель быстрого доступа "под себя" — добавить кнопки активизации нужных ему действий. Например, чтобы добавить в панель быстрого доступа кнопку Создать (новый документ), надо сделать щелчок на кнопке Настройка панели быстрого доступа и в появившемся списке сделать щелчок в строке Создать (рис. 1.6). В результате на панели быстрого доступа появится кнопка Создать (рис. 1.7). Теперь, для того чтобы начать работу над новым документом, достаточно щелкнуть на этой кнопке.

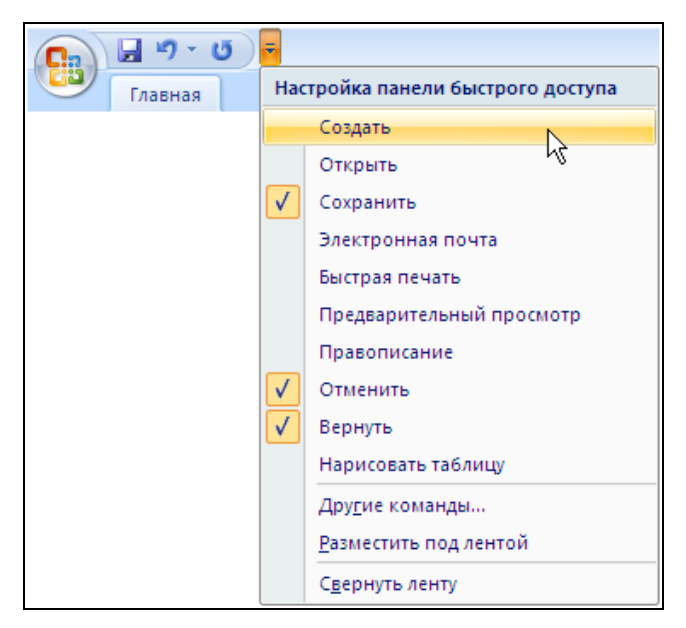

Рис. 1.6. Пример настройки панели быстрого доступа

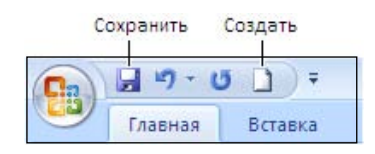

Рис. 1.7. Панель быстрого доступа после ее настройки (добавлена кнопка Создать)

В строке меню находятся ярлыки вкладок, а сами вкладки отображаются на ленте. Для удобства работы вкладки сгруппированы по функциональному признаку. Так, например, вкладки Буфер обмена, Шрифт, Абзац, Стили и Редактирование объединены в группу Главная. Доступ к нужной вкладке осуществляется путем выбора группы (щелчком на соответствующем ярлычке). Чтобы выбрать (открыть) другую вкладку, надо сделать щелчок на ярлычке той группы, в которой она находится.

На вкладках находятся командные кнопки и списки (рис. 1.8).

Кнопки используются для активизации команд, списки — для выбора значений параметров. Рядом с некоторыми кнопками можно заметить значок раскрытия списка — маленький треугольник (такие кнопки называются комбинированными). Щелчок на такой кнопке активизирует выполнение команды, а на значке списка — раскрывает список параметров команды. Например, в результате щелчка на кнопке Ч (Подчеркнутый), которая находится на вкладке Шрифт, слово, на котором находится курсор, будет подчеркнуто линией (по умолчанию тонкой), а в результате щелчка на значке списка появится список, в котором можно будет выбрать вид линии.

В центре окна отображается текущая страница документа. Вид страницы определяется установленным в данный момент режимом просмотра документа и масштабом его отображения. По умолчанию документы отображаются в режиме "разметка страницы" в масштабе 1:1 или 100% (пользователь видит страницу документа так, как она будет выглядеть на бумаге). Для удобства работы с текстом пользователь может изменить масштаб отображения документа. Сделать это можно несколькими способами, наиболее просто — изменить положение движка регулятора масштаба отображения документа, который находится в правой части строки состояния (рис. 1.9). Изменить масштаб отображения можно также сделав щелчок на кнопке По ширине страницы (рис. 1.10), которая находится на вкладке Вид ▶ Масштаб.

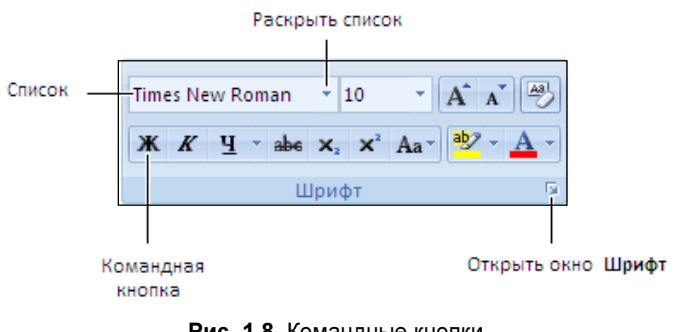

Рис. 1.8. Командные кнопки

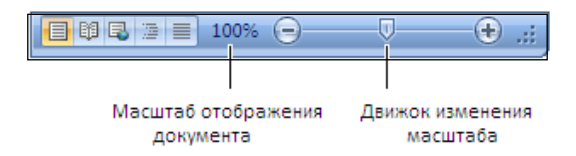

Рис. 1.9. Изменить масштаб можно, переместив движок

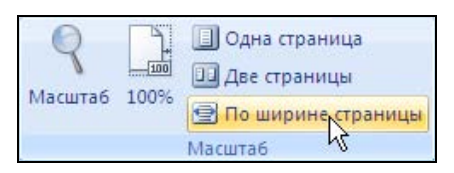

Рис. 1.10. Изменить масштаб можно, сделав щелчок на кнопке По ширине страницы

В нижней части окна находится строка состояния. В ней отображается информация о документе (номер текущей страницы, количество страниц документа). Также в строке состояния находятся командные кнопки, с помощью которых можно изменить режим отображения документа, и регулятор масштаба отображения документа.

# Справочная информация

Во время работы пользователю может потребоваться помощь (например, информация о том, как выполнить то или иное действие). Помочь решить проблему, с которой пользователь столкнулся в процессе работы, может встроенная справочная система.

Чтобы получить доступ к справочной информации, надо сделать щелчок на находящейся в правом верхнем углу ленты кнопке ? (Справка) или нажать клавишу <F1>, затем в появившемся окне ввести ключевое слово и нажать <Enter>. Если в справочной системе есть информация, связанная с введенным ключевым словом, то появится список ссылок на разделы, в которых имеется запрашиваемая информация (рис. 1.11).

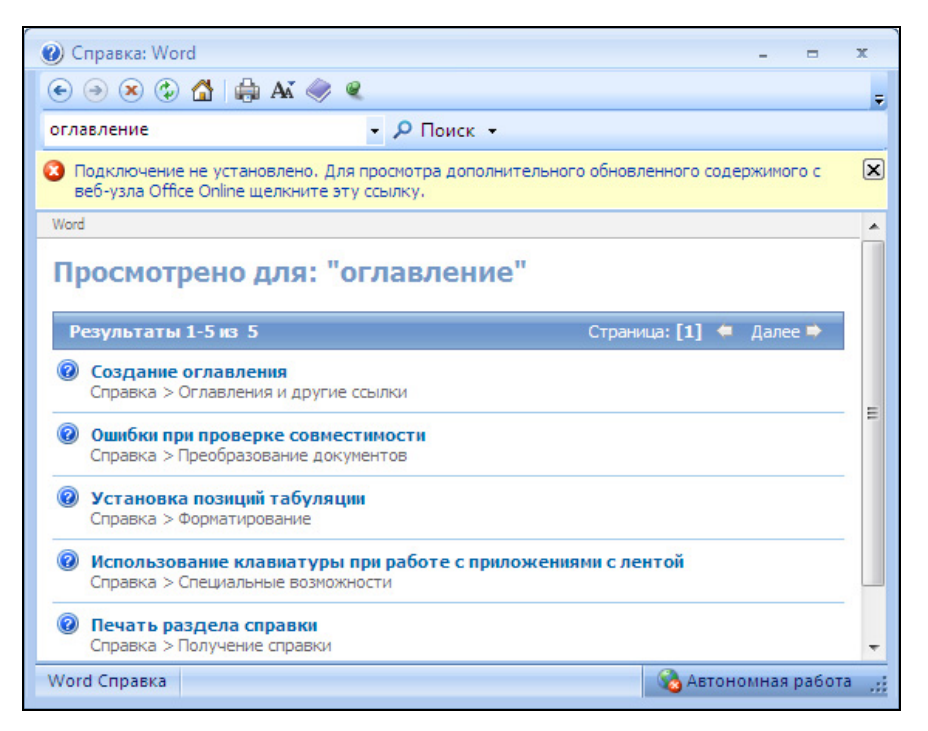

Рис. 1.11. Чтобы найти нужную информацию, надо указать ключевое слово, затем выбрать ссылку на раздел справочной информации

# Набор текста

В рабочей области окна документа мигает черточка — курсор. Курсор показывает, где появится символ (буква, цифра или знак препинания), соответствующий нажатой на клавиатуре клавише.

# Буквы

По умолчанию после установки Windows пользователю доступны русская и английская клавиатуры, т. е. при наборе текста можно использовать буквы русского и английского алфавитов.

Какая буква появится в окне редактора текста в результате нажатия алфавитной клавиши (русская или английская) зависит от того, в каком режиме (иногда говорят "регистре") находится клавиатура. Если клавиатура находится в режиме печати букв русского алфавита (режим работы клавиатуры отображается в системной части панели задач Windows (рис. 1.12)), то появится буква русского алфавита, если английского — английская.

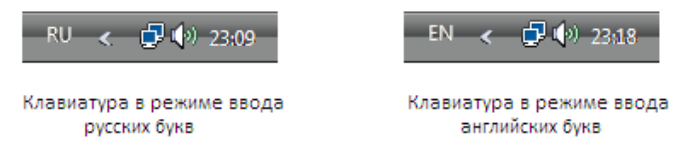

Рис. 1.12. Язык ввода отображается на панели задач, в области уведомлений

Переключение клавиатуры с русского регистра на английский или с английского на русский осуществляется путем нажатия комбинации служебных клавиш. По умолчанию для переключения языка клавиатуры используется комбинация клавиш <Alt слева>+<Shift>. Надо нажать левую клавишу <Alt> и, удерживая ее нажатой, нажать и отпустить клавишу <Shift>, после чего следует отпустить клавишу <Alt>.

### **ЗАМЕЧАНИЕ**

Часто для переключения языка клавиатуры используется комбинация <Ctrl>+<Shift>. Какая комбинация клавиш используется для переключения языка на конкретном компьютере, зависит от настройки Windows. Пользователь может изменить комбинацию клавиш, обеспечивающих переключение клавиатуры. Для этого надо сделать щелчок правой кнопкой мыши на значке индикатора клавиатуры, в появившемся меню выбрать команду Параметры. Затем в окне Языки и службы текстового ввода следует выбрать вкладку Переключение клавиатуры, сделать щелчок на кнопке Сменить сочетания клавиш и в появившемся окне выбрать нужное сочетание клавиш.

### Прописные и строчные буквы

Чтобы напечатать прописную (большую) букву, надо нажать клавишу <Shift> (любую: левую или правую) и, удерживая ее, нажать клавишу с нужной буквой.

Если нужно печатать текст большими буквами (например, заголовок), то вместо того чтобы держать клавишу <Shift>, можно перевести клавиатуру в режим печати прописных букв. Для этого надо нажать и отпустить клавишу <Caps Lock>. После этого при нажатии на клавишу с буквой на экране будут появляться прописные буквы. Режим печати букв отображается при помощи находящегося в правой верхней части клавиатуры светодиода Caps Lock. Если светодиод горит, то включен режим прописных букв. Следует обратить внимание: если включен режим прописных букв, то при нажатии клавиши <Shift> вместо большой буквы печатается маленькая. Чтобы вернуть клавиатуру в режим печати маленьких букв, следует снова нажать клавишу <Caps Lock>.

### Удаление ошибочно введенного символа

Если в процессе набора текста будет введен ошибочный символ, то его можно удалить, нажав клавишу <Backspace> (рис. 1.13). Следует обратить внимание: клавиша <Backspace> удаляет символ, который находится перед курсором (слева от курсора). Если клавишу <Backspace> нажать несколько раз, то будут удалены несколько символов.

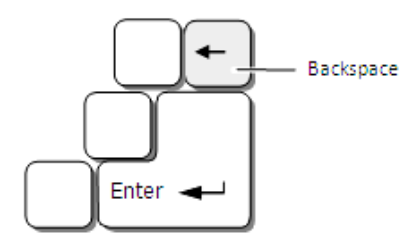

Рис. 1.13. Клавиша <Backspace> удаляет символ, который находится перед курсором (слева от курсора)

# Пробел

Промежутки между словами называют пробелами. Во время набора текста чтобы отделить одно слово от другого, надо один раз нажать клавишу пробела. Следует обратить внимание, что перед знаками препинания (двоеточием, запятой, точкой, восклицательным и вопросительным знаками) пробел ставить не надо. После знаков препинания (за исключением открывающих скобок и кавычек) пробел ставить обязательно.

Еще раз обращаю внимание: пробелы следует использовать только для разделения элементов текста (слов, предложений). Для других целей (например, чтобы переместить курсор на несколько позиций вправо или начать печатать заголовок или абзац с красной строки) клавишу пробела использовать не рекомендуется.

## Цифры и специальные символы

Чтобы напечатать цифру, надо нажать соответствующую клавишу верхнего ряда клавиатуры или клавишу дополнительной цифровой клавиатуры (при условии, что она находится в режиме ввода цифр (горит светодиод Num Lock)).

Чтобы напечатать специальный символ (например, скобку или знак процента), надо нажать клавишу <Shift> и, удерживая ее, нажать клавишу, на которой нужный символ нарисован. Символы, нанесенные на цифровые клавиши черным цветом, появляются, если клавиатура находится в режиме печати латинских букв. Если клавиатура находится в режиме печати русских букв, то при нажатии на цифровую клавишу при нажатой клавише <Shift> появляется символ, нарисованный на клавише красным цветом.

### Точка и запятая

Если клавиатура находится в режиме печати латинских букв, то точка и запятая находятся на разных клавишах (на тех, где они нарисованы черным цветом).

Если клавиатура находится в режиме печати русских букв, то точка и запятая находятся на одной клавише. Точка появляется в результате нажатия той клавиши, на которой она нарисована красным цветом, запятая — в результате нажатия той же клавиши, но при нажатой клавише <Shift>.

## Тире и дефис

Хотя на первый взгляд тире и дефис выглядят одинаково, их надо различать. Тире — это знак препинания (кстати, в этом предложении использован символ "тире"). Дефис используется для разделения частей слов, которые по правилам орфографии пишутся через черточку. И тире, и дефис представляют собой черточку, но дефис чуть короче тире.